## NETID Password Management

### **Competencies**

This document provides instructions on how to:

- [Lookup your Account](#page-0-0)
	- o Allows users to lookup their username, default password, Brookdale email address, Library 14 digit number, and ID number.
- ← [Change your password](#page-1-0)
	- o Allows users to change their password if they know their current password.
- $\checkmark$  [Reset your Password](#page-2-0)
	- o Allows users to change/reset their password when they do not know their current password.

### **What's a MyBrookdale NETID?**

*MyBrookdale NETID* is a user name and password you can use for everything you do online with Brookdale.

You can access and manage your *MyBrookdale NETID*  password from:

- 1. Click the **MyBrookdale** link from the top navigation of the Brookdale web site.
- 2. Select the **NetID** icon from the dropdown menu.

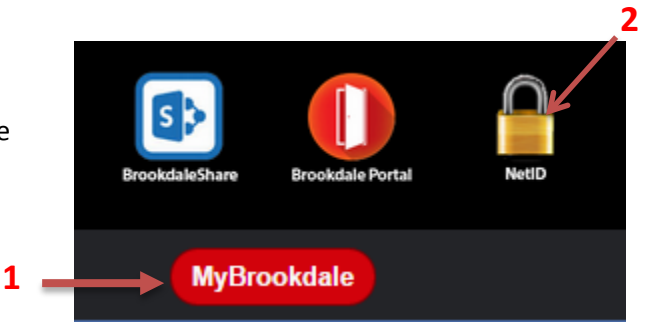

#### <span id="page-0-0"></span>**Look up your account information**

- 1. Select the link "**Lookup your account**".
- 2. Enter your last name and social security number or 7 digit Student/Employee Brookdale ID.
- 3. Click "**Next**".

If your LAST NAME and SOCIAL SECURITY NUMBER or BROOKDALE ID are found in the Colleague System, then the following information is displayed; *User name, Default password, Brookdale Email address* and *Brookdale ID*.

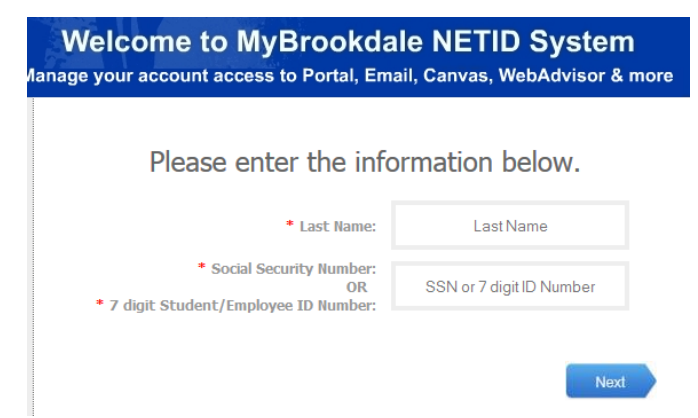

*NOTE: If you have changed or reset your default password at any time, the password displayed is no longer valid.* 

#### Dec. 9, 14

# **C BROOKDALE**

# NETID Password Management

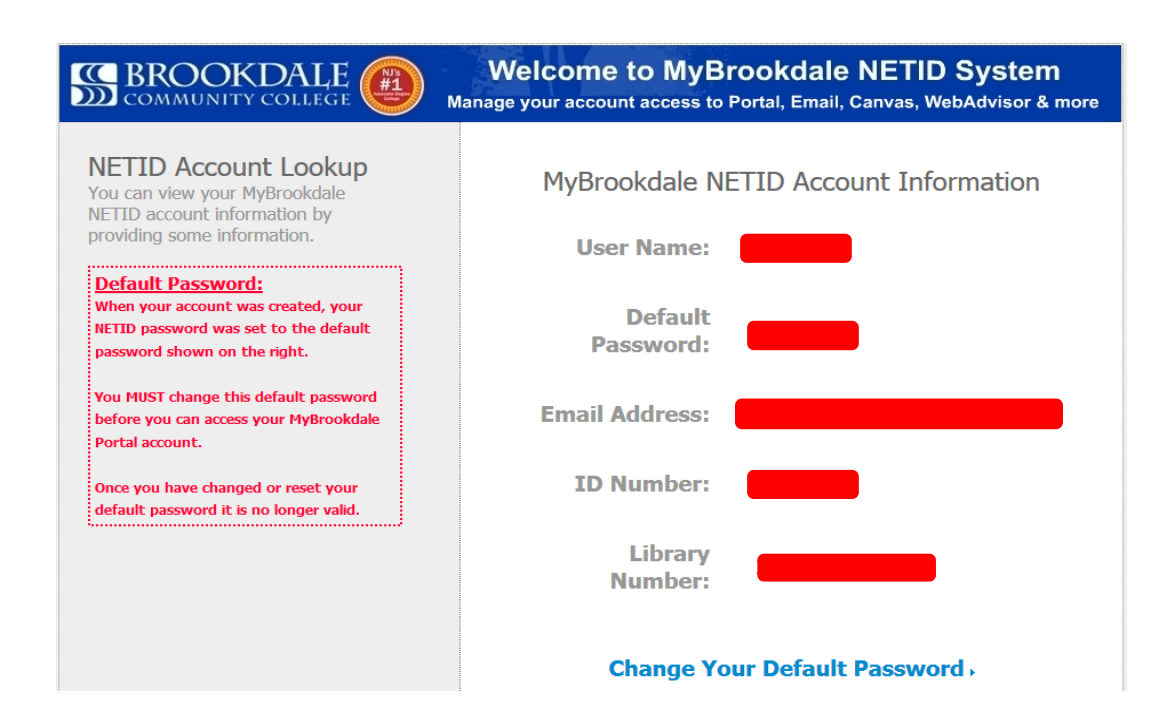

#### <span id="page-1-0"></span>**Change Password** – **You must know your current password in order to change it.**

- 1. Select the link "**Change your password**".
- 2. Enter your *user name, current password and new password* in the appropriate fields.
- 3. Click "**Next**".

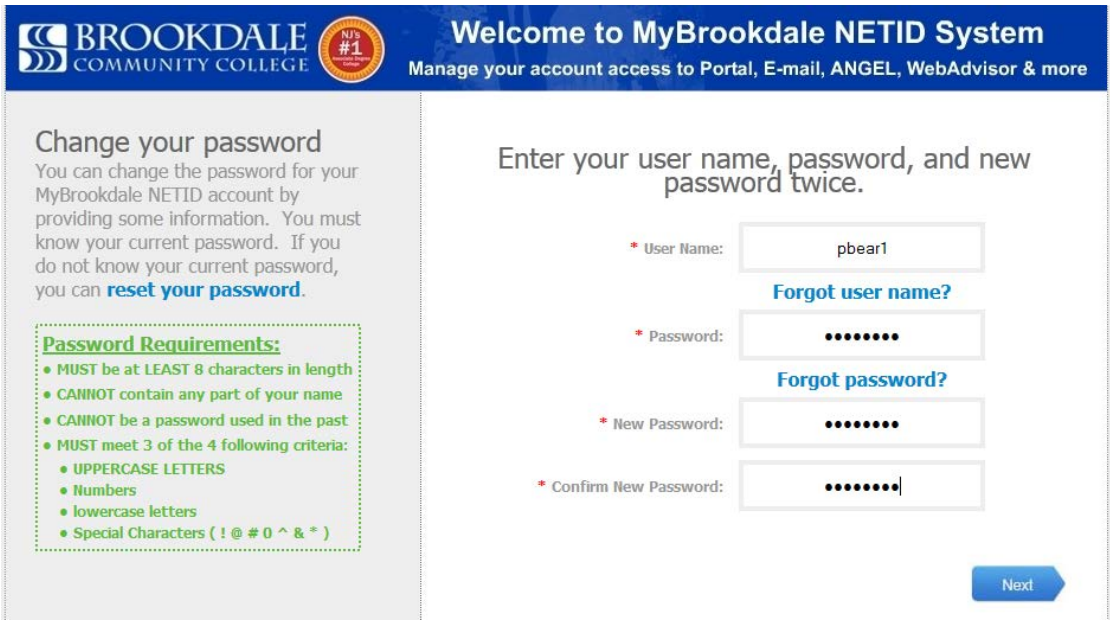

If the password is successfully changed, then the following message is displayed and an email confirmation will be sent to your Brookdale Email account.

#### **NOTE: IT MAY TAKE UP TO 15 MINUTES FOR THE PASSWORD CHANGE TO TAKE EFFECT**.

Click the **Go to MyBrookdale** link to access Brookdale applications such as Email, Canvas, WebAdvisor, AdvisorTrac, etc.

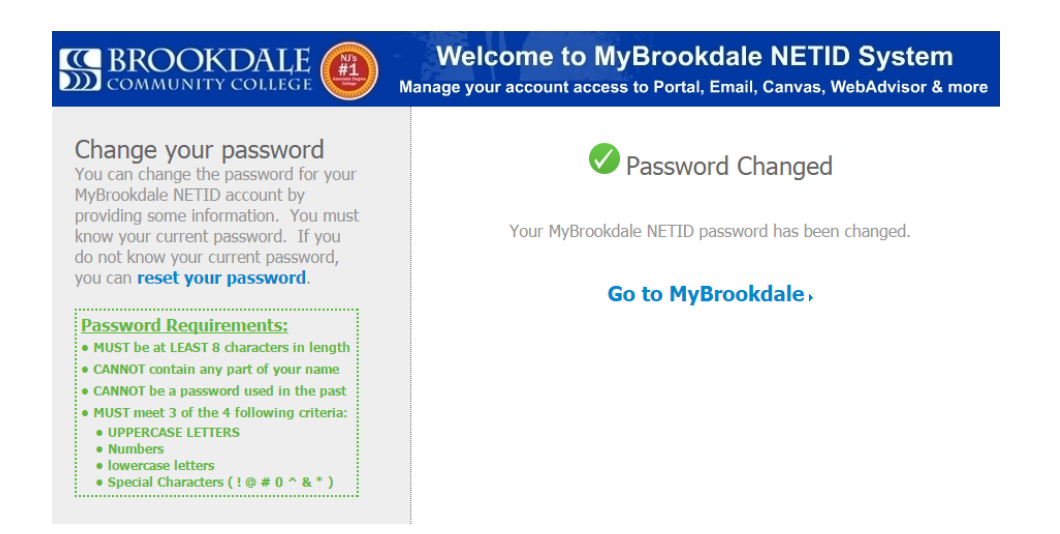

**NOTE:** If you don't see the screen confirmation or receive an error message, please confirm the following:

1. That you entered data in all the fields.

**CO BROOKDALE** 

- 2. Confirm your user name or password.
- 3. "New Password" and "Confirm New Password" match.
- <span id="page-2-0"></span>4. Your new password meets the password requirements:
	- Must contain at LEAST 8 characters.
	- **CANNOT** contain any part of your name.
	- **CANNOT** be a password you used in the past.
	- MUST meet 3 of the 4 following criteria:
		- o UPPERCASE LETTERS
		- o Lowercase letters
		- o Numbers
		- o Special Characters (! @ # \$ % ^ & )

### NETID Password Management

### **Reset your password - You do not know your current password so you must authenticate by first entering your User Name.**

**SS BROG** 

Reset your If you do not ki<br>password, you<br>for your MyBroo by providing s

- 1. Select the link "**Reset your password**"
- 2. Enter username and click **Next**

**CO BROOKDALE** 

- 3. Enter last name and social security or 7 digit Student/Employee Brookdale ID **Next**
- 4. If your USER NAME, LAST NAME and SOCIAL SECURITY NU or BROOKDALE ID is found, then you are able to enter a ne password as shown below.
- **5.** If the password is successfully reset, you will see a confirm screen and an email confirmation will be sent to your Brook Email account.

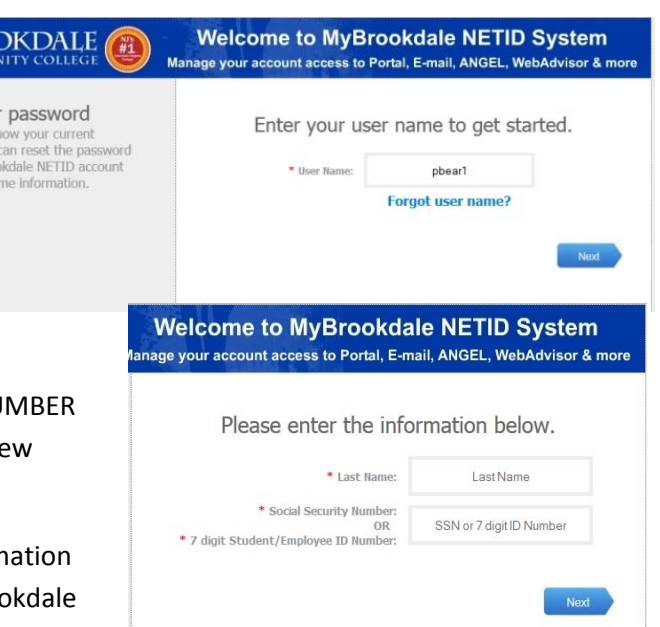

#### **NOTE: IT MAY TAKE UP TO 15 MINUTES FOR THE PASSWORD CHANGE TO TAKE EFFECT**.

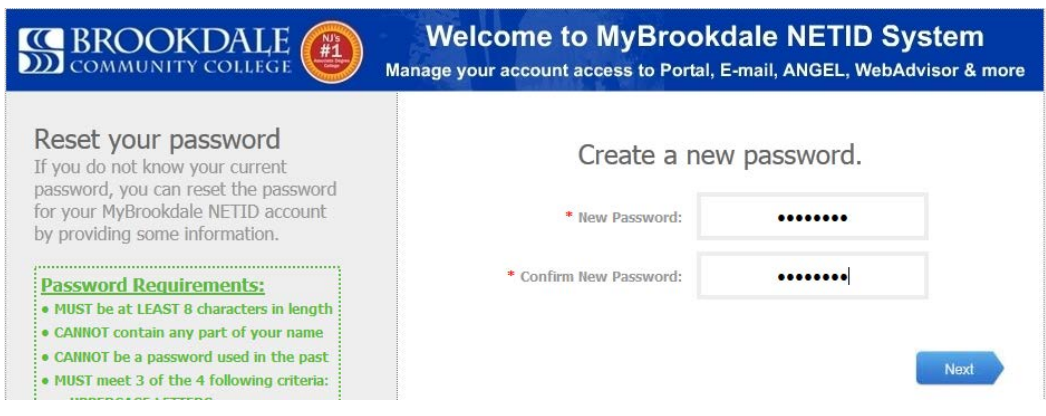

**NOTE:** If you don't see the screen confirmation or receive an error message, please confirm the following:

# **CO BROOKDALE**

# NETID Password Management

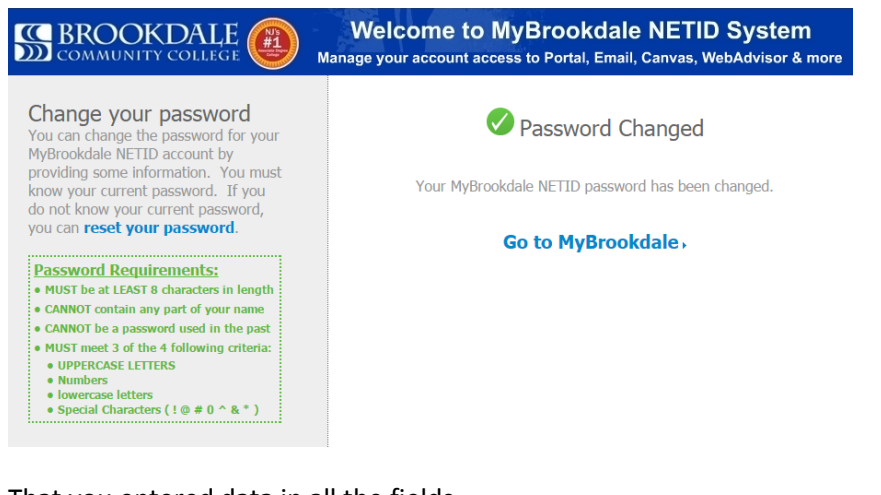

- 1. That you entered data in all the fields.
- 2. Confirm your user name or password.
- 3. "New Password" and "Confirm New Password" match.
- 4. Your new password meets the password requirements:
- Must be at LEAST 8 characters in length
- **CANNOT** contain any part of your name
- **CANNOT** be a password you used in the past
- MUST meet 3 of the 4 following criteria:
	- o UPPERCASE LETTERS
		- o Lowercase letters
		- o Numbers
		- o Special Characters (! @ # \$ % ^ & )

Click the **Go to MyBrookdale** link to access Brookdale applications such as Email, Canvas, WebAdvisor, AdvisorTrac, etc.

#### **For additional support contact the OIT Help Desk**

- Call Help Desk extension at **2829** on campus or dial **732-224-2829**
- Email Help Desk a[t helpdesk@brookdalecc.edu](mailto:helpdesk@brookdalecc.edu)